# INGE-LORE'S TUTORIALE

#### **ANIMABELLE**

- Tutoriale [Animabelle](https://tuts.rumpke.de/tutoriale-animabelle/)
- [Animabelle](https://tuts.rumpke.de/animabelle-seite-2/) Seite 2 • [Animabelle](https://tuts.rumpke.de/animabelle-seite-7/) – Seite 7
- Animabelle 3 alte [Übersetzungen](https://tuts.rumpke.de/animabelle-3/)
- Animabelle 4 alte [Übersetzungen](https://tuts.rumpke.de/animabelle-4/)
- Animabelle 5 Alte [Übersetzungen](https://tuts.rumpke.de/animabelle-5/) Animabelle 6 Alte [Übersetzungen](https://tuts.rumpke.de/animabelle-6/)
- 

- Carine 2 alte [Übersetzungen](https://tuts.rumpke.de/carine-2/) • [Tutoriale](https://tuts.rumpke.de/tutoriale-carine/) – Carine
- 

- 
- [Tutoriale](https://tuts.rumpke.de/tutoriale-denise-alte-tutoriale/) Denise  $\bullet$  [Denise](https://tuts.rumpke.de/denise-2/) – 2
- [Denise](https://tuts.rumpke.de/denise-3/) 3
- [Denise](https://tuts.rumpke.de/denise-4/) 4

#### **BARBARA**

[Tutoriale](https://tuts.rumpke.de/tutoriale-barbara/) – Barbara

#### **BEA**

[Tutoriale](https://tuts.rumpke.de/tutoriale-bea/) – Bea

#### **CARINE**

- [Tutoriale](https://tuts.rumpke.de/tutoriale-franie-margot/) Franie Margot
- Franie [Margot](https://tuts.rumpke.de/franie-margot-2/) 2
- Franie [Margot](https://tuts.rumpke.de/franie-margot-3/) 3

#### **COLYBRIX**

[Tutoriale](https://tuts.rumpke.de/tutoriale-nicole/) – Nicole • [Nicole](https://tuts.rumpke.de/nicole-2/) 2

• [Tutoriale](https://tuts.rumpke.de/tutoriale-colybrix/) – Colybrix • [Colybrix](https://tuts.rumpke.de/colybrix-2/) 2

**DENISE**

#### **MIEKE**

- [Mieke](https://tuts.rumpke.de/mieke-tut-1-40/) Tut 1-80
- [Mieke](https://tuts.rumpke.de/mieke-81-160/)  $81 160$
- [Mieke](https://tuts.rumpke.de/mieke-161-233/)  $161 233$
- Mieke [Weihnachten 1-62](https://tuts.rumpke.de/mieke-weihnachten-1-62/)
- [Tutoriale](https://tuts.rumpke.de/tutoriale-mieke/) Mieke

#### **EVALYNDA**

[Evalynda](https://tuts.rumpke.de/evalynda-2/) 2 [Tutoriale](https://tuts.rumpke.de/tutoriale-evalynda/) – Evalynda

#### **FRANIE MARGOT**

#### **NICOLE**

#### **SOXIKIBEM**

- [Tutoriale](https://tuts.rumpke.de/1098-2/elise/) Elise
- [Elise](https://tuts.rumpke.de/elise-2/) 2
- [Elise](https://tuts.rumpke.de/elise-3/) 3

- **Andre**  $1 + 2 + 3 + 4$  $1 + 2 + 3 + 4$  $1 + 2 + 3 + 4$  $1 + 2 + 3 + 4$  $1 + 2 + 3 + 4$  $1 + 2 + 3 + 4$  $1 + 2 + 3 + 4$
- **[Annarella](https://tuts.rumpke.de/annarella/)**
- [Soxikibem](https://tuts.rumpke.de/soxikibem-tuts-1-32/) Tuts 1-32
- Tutoriale [Soxikibem](https://tuts.rumpke.de/tutoriale-soxikibem/) [Soxikibem](https://tuts.rumpke.de/soxikibem-seite-2/) – Seite 2
- [Soxikibem](https://tuts.rumpke.de/soxikibem-seite-3/) Seite 3
- [Soxikibem](https://tuts.rumpke.de/soxikibem-seite-4-2/) Seite 4
- [Soxikibem](https://tuts.rumpke.de/soxikibem-seite-5/) Seite 5
- Tutoriale [Ana-Maria](https://tuts.rumpke.de/tutoriale-ana-maria/) [Tutoriale](https://tuts.rumpke.de/tutoriale-cidaben/) – CidaBen
- [Tutoriale](https://tuts.rumpke.de/tutoriale-elaine/) Elaine
- [Tutoriale](https://tuts.rumpke.de/tutoriale-inacia-neves/) Inacia Neves Tutoriale – [Leni Diniz](https://tuts.rumpke.de/tutoriale-leni-diniz/)
- **·** [Tutoriale](https://tuts.rumpke.de/tutoriale-leni-2/) Leni 2 Tutoriale – [Marcinha](https://tuts.rumpke.de/tutoriale-marcinha/)
- [Tutoriale](https://tuts.rumpke.de/tutoriale-roberta/) Roberta

[Tutoriale](https://tuts.rumpke.de/tutoriale-roberta-seite-2/) – Roberta – Seite 2 Tutoriale – [Verschiedene](https://tuts.rumpke.de/tutoriale-verschiedene/)

- Marcinha und [Soxikibem](https://tuts.rumpke.de/marcinha-und-soxikibem/) Tutoriale [Marcinha](https://tuts.rumpke.de/tutoriale-marcinha-elaine/) + Elaine
- Tutoriale [Calligraphy](https://tuts.rumpke.de/tutoriale-calligraphy/)
- Tutoriale [Calligraphy](https://tuts.rumpke.de/tutoriale-calligraphy-seite-2/) Seite 2 [Tutoriale](https://tuts.rumpke.de/tutoriale-lu/) Lu

#### **Dieses Tutorial habe ich mit der Erlaubnis von Franie Margot übersetzt, ihre schöne Seite findest du hier**

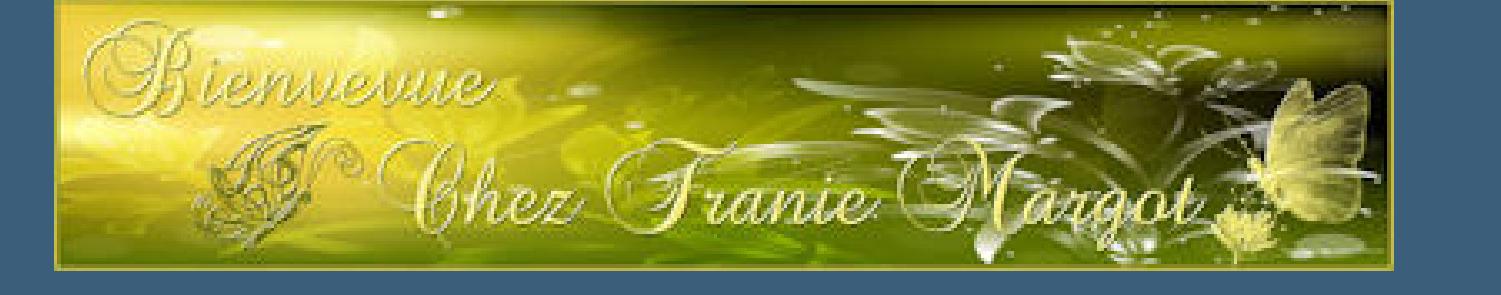

#### **TESY**

- [Tesy](https://tuts.rumpke.de/tesy-tuts-1-37/) Tuts 1-37
- [Tutoriale](https://tuts.rumpke.de/tutoriale-tesy/) Tesy • [Tesy](https://tuts.rumpke.de/tesy-2/) 2

#### **SWEETY**

- [Sweety](https://tuts.rumpke.de/sweety-tut-1-81/) Tut 1-81
- Sweety Tuts [82-104](https://tuts.rumpke.de/sweety-tuts-82-104/) • [Tutoriale](https://tuts.rumpke.de/tutoriale-sweety/) – Sweety
- [Sweety](https://tuts.rumpke.de/sweety-seite-2/) Seite 2

## **VALY**

- [Tutoriale](https://tuts.rumpke.de/tutoriale-valy/) Valy
- Valy alte [Tutoriale](https://tuts.rumpke.de/valy-alte-tutoriale/)

#### **YEDRALINA**

[Yedralina](https://tuts.rumpke.de/yedralina-2/) 2 alte Tutoriale Tutoriale – [Yedralina](https://tuts.rumpke.de/tutoriale-yedralina/)

#### **ELISE**

#### **MELODI**

- [Tutoriale](https://tuts.rumpke.de/tutoriale-melodi/) Melodi
- [Tutoriale](https://tuts.rumpke.de/tutoriale-hunzulu/) Huzunlu

#### **NOCH MEHR TUTORIALE**

**Animationen [1](https://tuts.rumpke.de/animationen/) + [2](https://tuts.rumpke.de/animationen-2/) + 3**

#### **Signtags [1](https://tuts.rumpke.de/signtags/) + 2 + 3**

#### **[Anesia](https://tuts.rumpke.de/anesia/)**

**Azalee [1](https://tuts.rumpke.de/azalee-1/)**

#### **Belinda [1](https://tuts.rumpke.de/belinda/) [2](https://tuts.rumpke.de/belinda-seite-2/) 3**

**[Bijounet](https://tuts.rumpke.de/bijounet/)**

- **[Catrien](https://tuts.rumpke.de/catrien/)**
- *[Ceylan](https://tuts.rumpke.de/ceylan/)*
- **[Cloclo](https://tuts.rumpke.de/tutoriale-cloclo/)**

# **Cloclo [2](https://tuts.rumpke.de/cloclo-2/) + [3](https://tuts.rumpke.de/cloclo-3/) + 4**

**[Cloclo](https://tuts.rumpke.de/cloclo-2/) alte Tuts**

**[Corinne](https://tuts.rumpke.de/corinne/)**

# *[Dilek](https://tuts.rumpke.de/tutoriale-dilek/)*

**[Domie](https://tuts.rumpke.de/domie/)**

**Edith [1](https://tuts.rumpke.de/tutoriale-edith/) [2](https://tuts.rumpke.de/edith-2/) [3](https://tuts.rumpke.de/edith-3/) 4**

**[Eglantine](https://tuts.rumpke.de/tutoriale-eglantine/)**

*[Kathania](https://tuts.rumpke.de/tutoriale-kathania/)*

**[Katinka](https://tuts.rumpke.de/katinka-tuts-1-29/) Tuts 1-29**

**Katinka**  $1 + 2 + 3 + 4$  $1 + 2 + 3 + 4$  $1 + 2 + 3 + 4$  $1 + 2 + 3 + 4$ 

# *[Kamil](https://tuts.rumpke.de/tutoriale-kamil/)*

**Lady [Graph](https://tuts.rumpke.de/lady-graph/)**

**[Laurette](https://tuts.rumpke.de/laurette/)**

**[Libellule](https://tuts.rumpke.de/libellule/)**

### **[Lily](https://tuts.rumpke.de/tutoriale-lily/)**

**[Lola](https://tuts.rumpke.de/lola/)**

**Malacka [1](https://tuts.rumpke.de/malacka/) [2](https://tuts.rumpke.de/malacka-2/) [3](https://tuts.rumpke.de/malacka-3-2/) 4**

**[Mentali](https://tuts.rumpke.de/mentali/)**

**[Mineko](https://tuts.rumpke.de/mineko/) [2](https://tuts.rumpke.de/mineko-2/) [3](https://tuts.rumpke.de/mineko_3/) [4](https://tuts.rumpke.de/mineko-4/) 5**

[Noisette](https://tuts.rumpke.de/noisette-tut-1-80/) Tuts 1-80 [81-167](https://tuts.rumpke.de/noisette-81-167/)

*[Noisette](https://tuts.rumpke.de/tutoriale-noisette/)* **[Poushka](https://tuts.rumpke.de/tutoriale-poushka/)**

**PSP Arena [1](https://tuts.rumpke.de/psp-arena/) + 2 Rose de [Sable](https://tuts.rumpke.de/rose-de-sable/) Tine Tuts [1-58](https://tuts.rumpke.de/tine-tuts-1-58/)** *[Tine](https://tuts.rumpke.de/tutoriale-tine/) ab 59* **[Womanance](https://tuts.rumpke.de/womanence/) [Zane](https://tuts.rumpke.de/zane/)**

**Ostern [1](https://tuts.rumpke.de/ostern/) 2**

**Weihnachten [1](https://tuts.rumpke.de/weihnachten/) 2 3 4 5**

**[Spiegeln](https://tuts.rumpke.de/spiegeln-mit-scripten/) mit Scripten**

# **Franie Margot – Le Printemps**

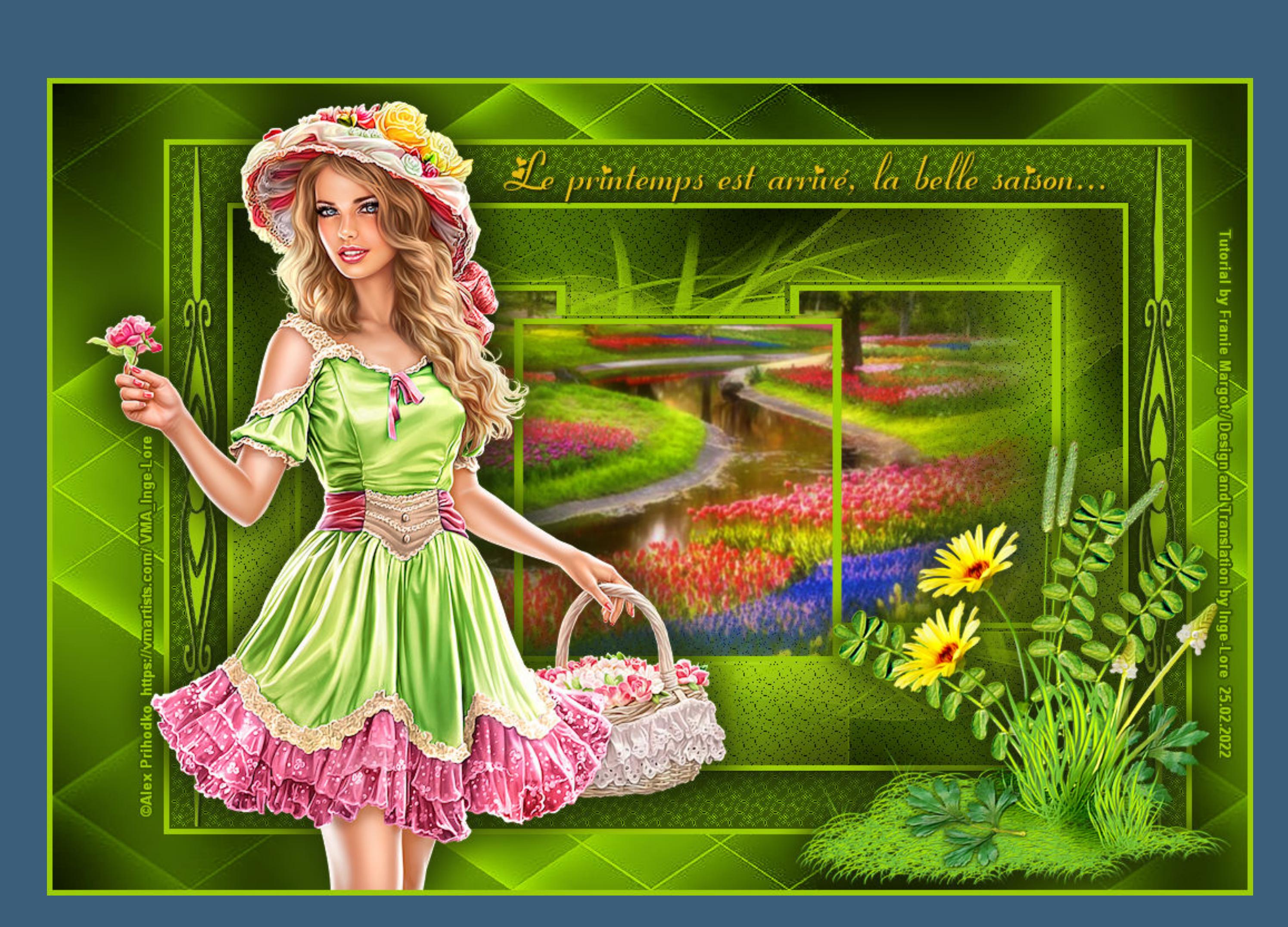

## **Le Printemps**

#### **Inge-Lore 25.02.2022**

- 
- - **.**
	-
- 
- 
- 

Kanteneffekte-nachzeichnen **zusammenfassen–Gruppe zusammenfassen**

**Merci Franie Margot de ce que je peux traduire vos beaux tutoriaux. Das Copyright des original Tutorials liegt alleine bei Franie Margot das Copyright der deutschen Übersetzung liegt alleine bei mir,Inge-Lore.Es ist nicht erlaubt,mein Tutorial zu kopieren oder auf anderen Seiten zum Download anzubieten.Mein Material habe ich aus diversen Tubengruppen.Das Copyright des Materials liegt alleine beim jeweiligen Künstler.Sollte ich ein Copyright verletzt haben,sendet mir bitte eine [E-Mail.](mailto:i.rumpke@gmx.de)**

> **Punkt 5 Rand hinzufügen–5 Px helle Farbe Auswahl alles Rand hinzufügen–50 Px dunkle Farbe Auswahl umkehren Filters Unlimided–Sceen Works–Lace Screen** Kanteneffekte-nachzeichnen

**Punkt 6 Auswahl umkehren Schlagschatten 0/0/60/40 Auswahl aufheben kopiere \*element1\_le\_printemps\*–einfügen auf dein Bild Bildeffekte–Versatz-429 / 0** 

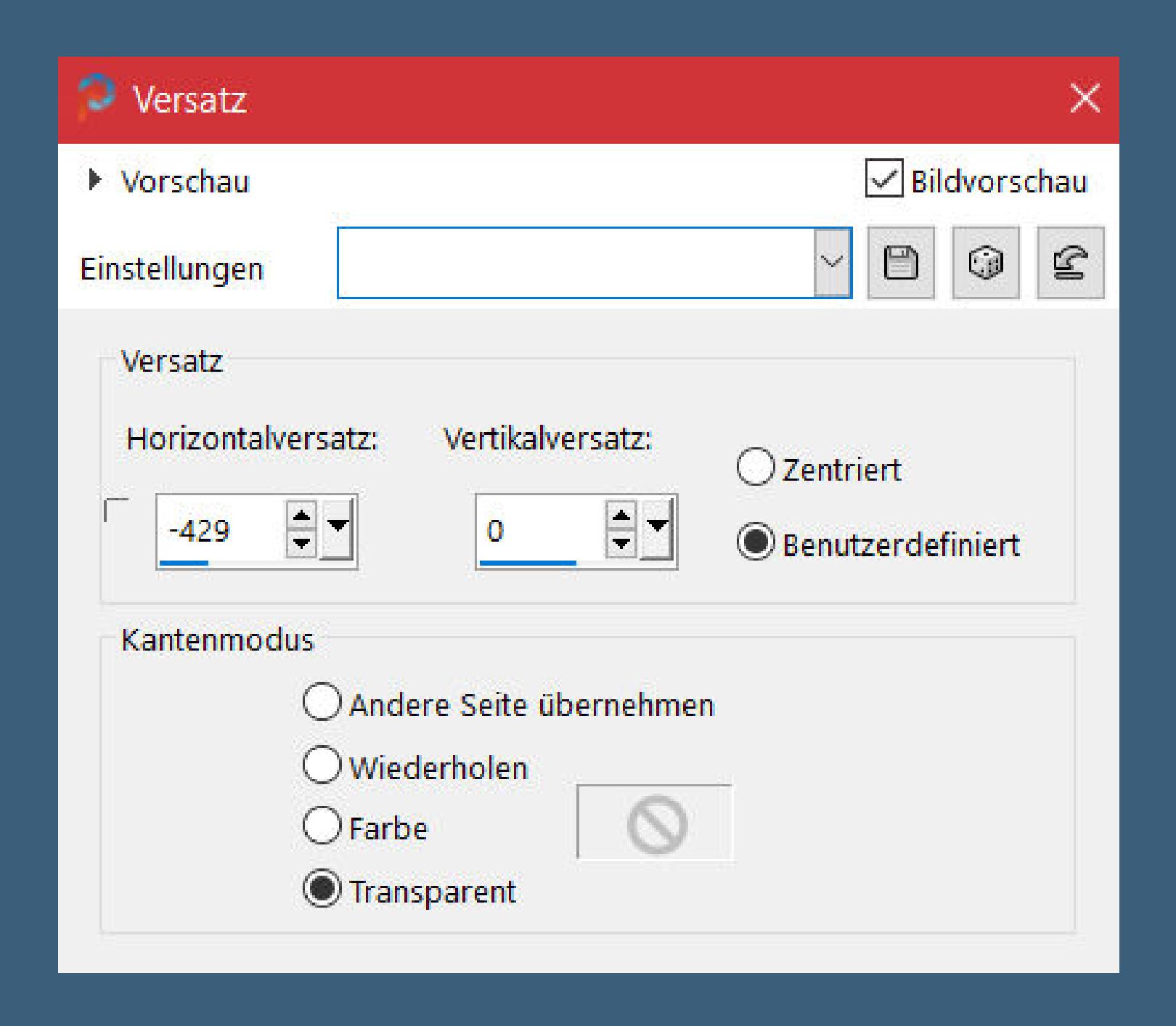

**Ich danke allen Tubern für das schöne Material,**

**ohne das es solche schönen Bilder gar nicht geben würde.**

**Ich habe das Tutorial mit PSP 2020 gebastelt,aber es sollte auch mit allen anderen Varianten zu basteln gehen.**

**\*\*\*\*\*\*\*\*\*\*\*\*\*\*\*\*\*\*\*\*\*\*\*\*\*\*\*\*\*\*\*\*\*\*\*\*\*\*\*\*\*\*\*\*\*\*\*\*\*\*\*\*\* Hier werden meine Tutoriale getestet**

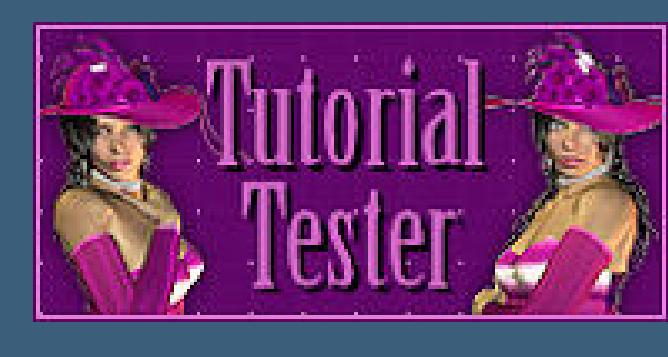

**\*\*\*\*\*\*\*\*\*\*\*\*\*\*\*\*\*\*\*\*\*\*\*\*\*\*\*\*\*\*\*\*\*\*\*\*\*\*\*\*\*\*\*\*\*\*\*\*\*\*\*\***

**[Plugins](http://tutorialsbyhexi.grafikkreators.de/filterseite/filterseite.html)**

**Tramages–Pool Shadow Filters Unlimided–Sceen Works–Lace Screen**

**\*\*\*\*\*\*\*\*\*\*\*\*\*\*\*\*\*\*\*\*\*\*\*\*\*\*\*\*\*\*\*\*\*\*\*\*\*\*\*\*\*\*\*\*\*\*\*\*\*\*\*\***

#### **[Material](https://www.mediafire.com/file/sfwkq8k83r6remu/FranieMargot-161-Le-Printemps.rar/file) oder [HIER](https://filehorst.de/d/efJrmuri)**

**du brauchst noch Hintergrundtube Dekotube**

**Personentube**

#### **meine ist von Alex Prihodko und ich habe sie von [HIER](https://vmartists.com/)**

**\*\*\*\*\*\*\*\*\*\*\*\*\*\*\*\*\*\*\*\*\*\*\*\*\*\*\*\*\*\*\*\*\*\*\*\*\*\*\*\*\*\*\*\*\*\*\*\*\*\*\*\***

#### **Vorwort !!**

**Alle,die mit einer neuen PSP Version (ab X3) arbeiten, können nicht mehr so spiegeln,wie man es bis dahin kannte. Dafür habe ich eine kleine Anleitung geschrieben,wie es mit Skripten geht. Schau [HIER](https://tuts.rumpke.de/spiegeln-mit-scripten/)**

*Weil man bei den neuen PSP Versionen nicht mehr so einfach spiegeln kann,*

*mir dadurch die Arbeit schwerer gemacht wird und dir auch, habe ich mich dazu entschieden, nur noch mit den Skripten zu arbeiten !!!! Mach es dir auch einfach und installiere dir die Skripte !!*

**\*\*\*\*\*\*\*\*\*\*\*\*\*\*\*\*\*\*\*\*\*\*\*\*\*\*\*\*\*\*\*\*\*\*\*\*\*\*\*\*\*\*\*\*\*\*\*\*\*\*\*\***

**Wenn etwas verkleinert wird,dann immer ohne Haken bei \*Alle Ebenen angepaßt\* ,**

#### **andernfalls schreibe ich es dazu.**

**\*\*\*\*\*\*\*\*\*\*\*\*\*\*\*\*\*\*\*\*\*\*\*\*\*\*\*\*\*\*\*\*\*\*\*\*\*\*\*\*\*\*\*\*\*\*\*\*\*\*\***

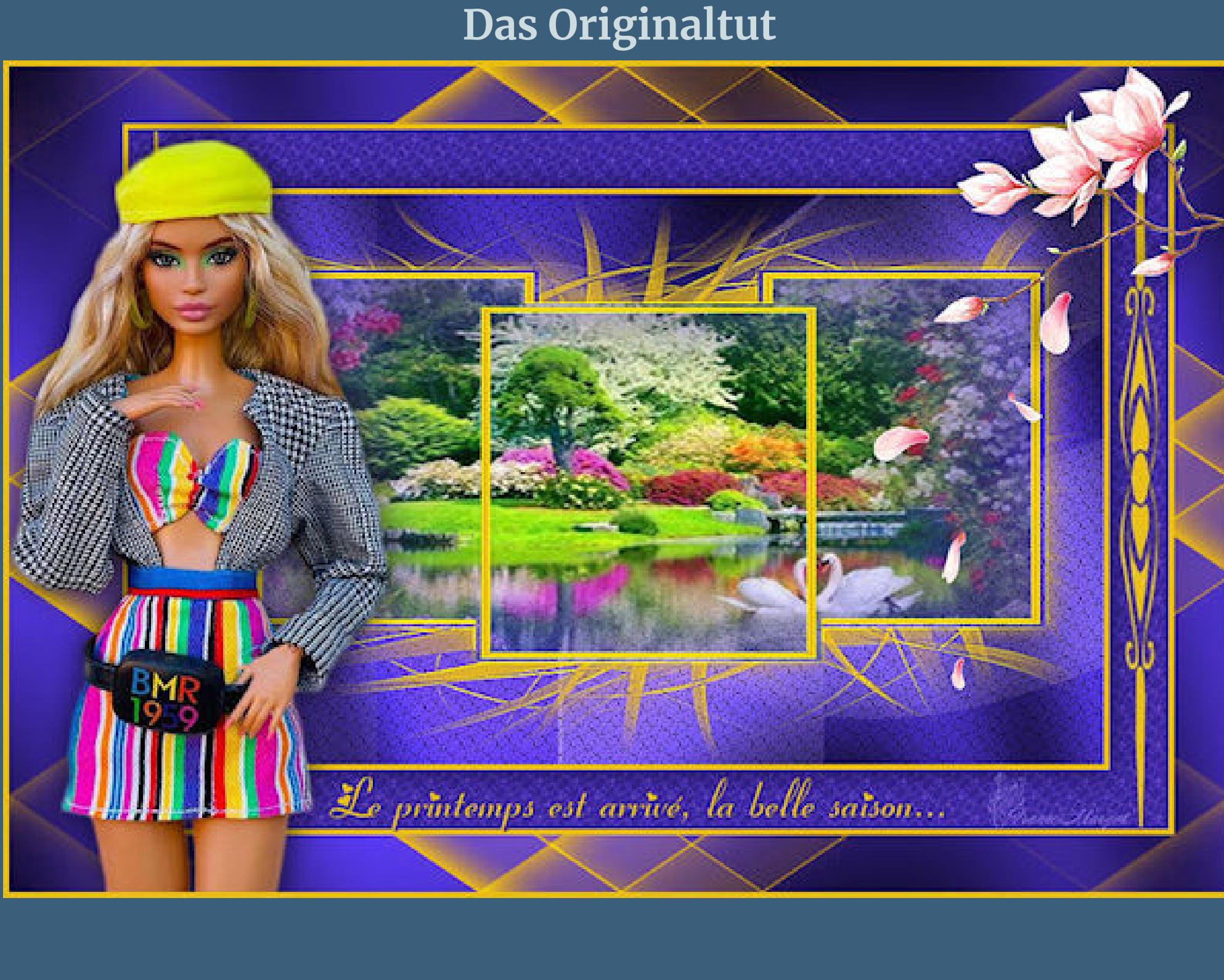

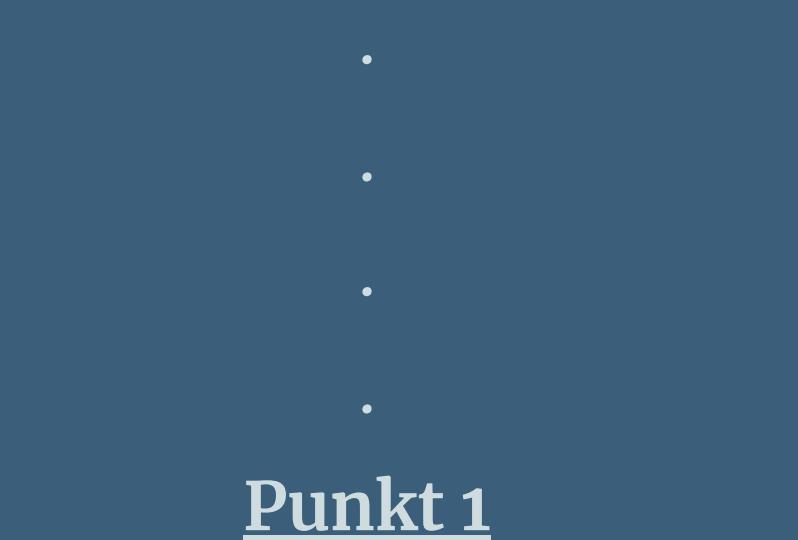

**Schiebe die Selectionen in den Auswahlordner. Such dir aus deinen Tuben eine helle und dunkle Farbe. Öne ein neues Blatt 800 x 500 Px–mit der dunklen Farbe füllen. Neue Ebene–mit der hellen Farbe füllen Ebenen–Maskenebene aus Bild \*Mask Garances\***

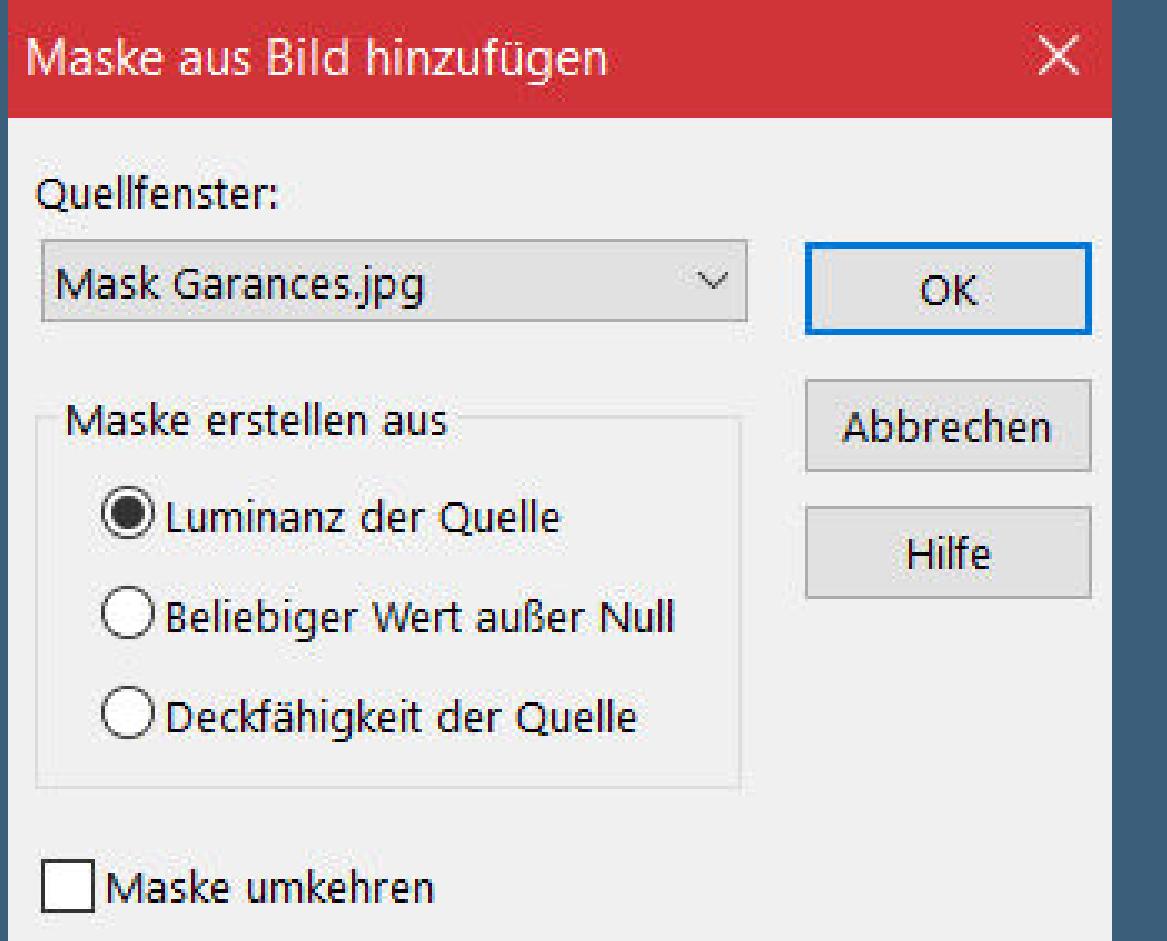

#### **Punkt 2**

**Auswahl–Auswahl laden/speichern–Auswahl aus Datei laden Auswahl \*selection\_1\_le\_printemps\* laden Löschtaste–Auswahl aufheben geh auf Raster 1 Auswahl \*selection\_3\_le\_printemps\* laden kopiere deine Hintergrundtube–einfügen als neue Ebene passe die Größe an–Auswahl umkehren Löschtaste–Auswahl umkehren**

> **Punkt 3 Einstellen–Weichzeichner–Weichzeichnen Auswahl aufheben Schlagschatten 0/0/50/5 geh auf Raster 1 Plugins–Tramages–Pool Shadow**

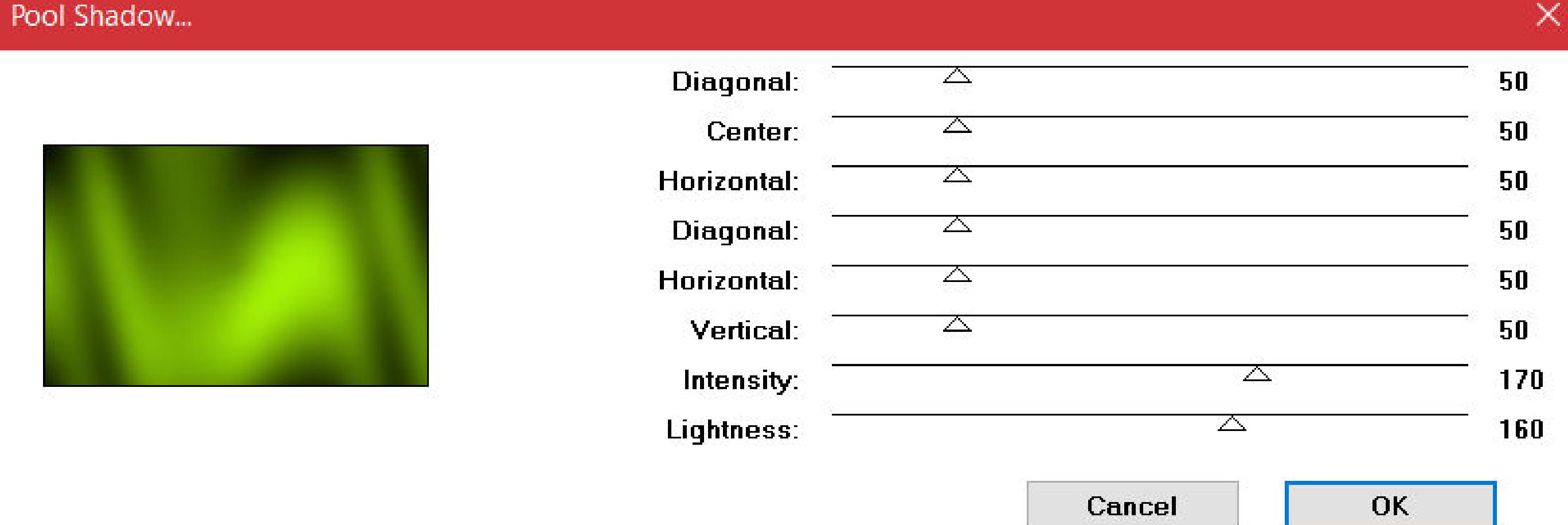

**Filters Unlimided–Sceen Works–Lace Screen**

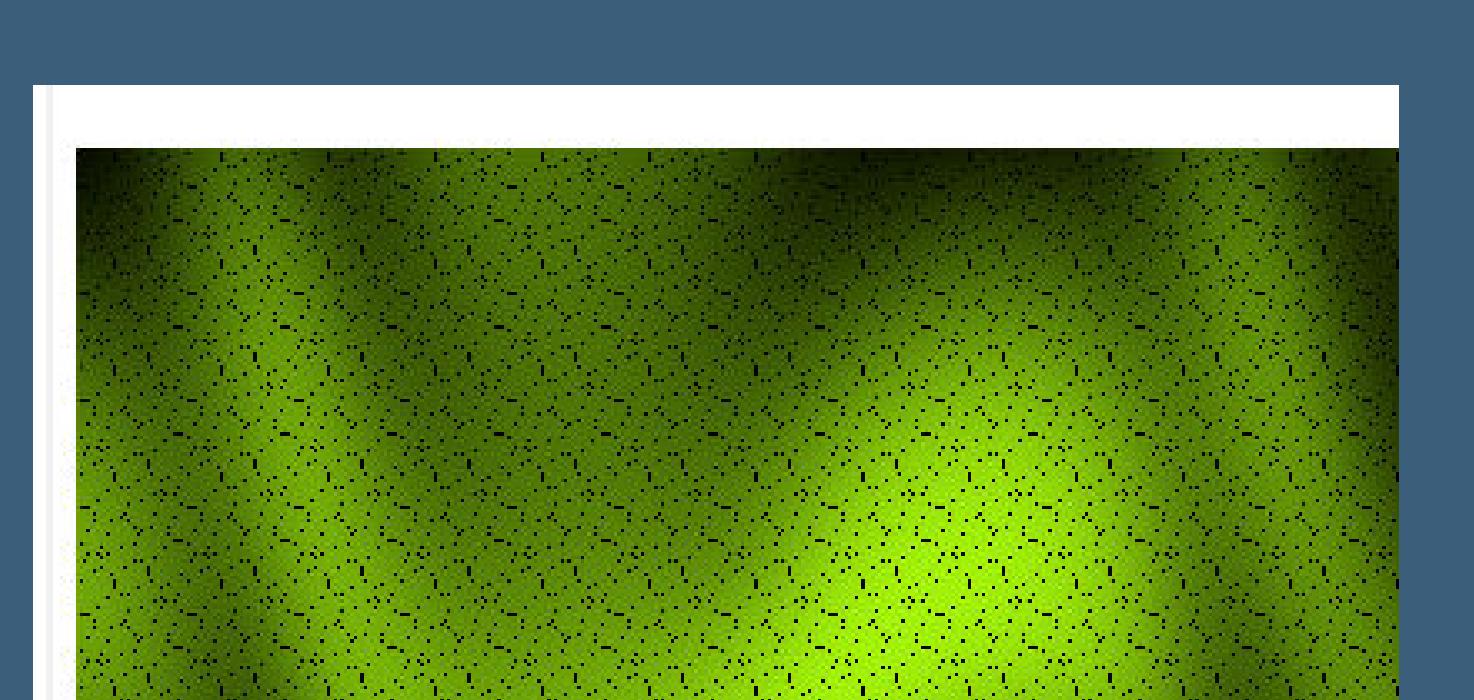

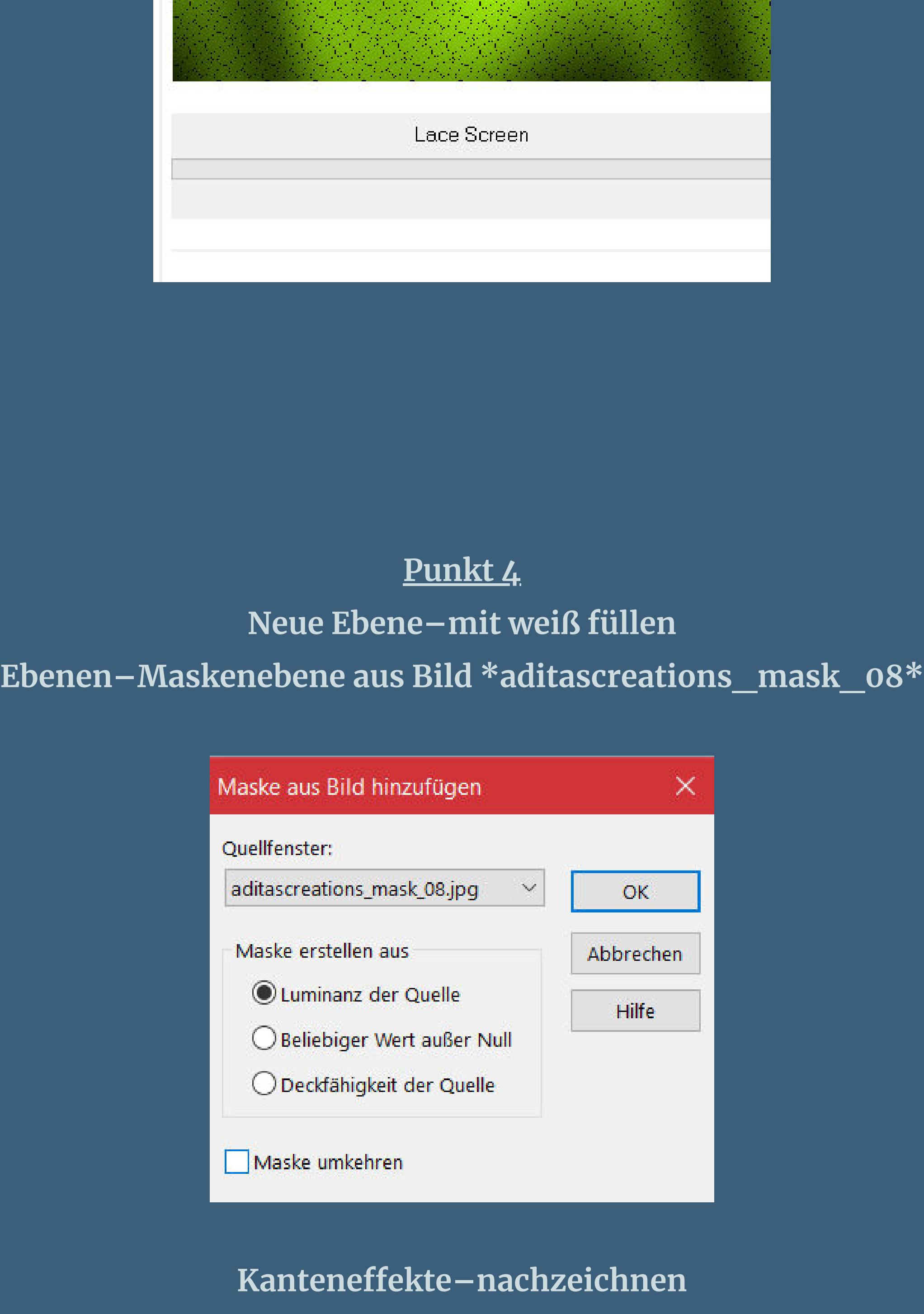

**zusammenfassen–Gruppe zusammenfassen Mischmodus Weiches Licht**

**Auswahl alles–schwebend–nicht schwebend fülle die Auswahl mit deiner hellen Farbe–Auswahl aufheben Schlagschatten 0/0/100/2**

**Punkt 7 Ebene duplizieren–vertikal spiegeln–nach unten zusammenfassen Rand hinzufügen–2 Px dunkle Farbe Rand hinzufügen–5 Px helle Farbe Auswahl alles**

**Rand hinzufügen dunkle Farbe nicht symmetrisch**

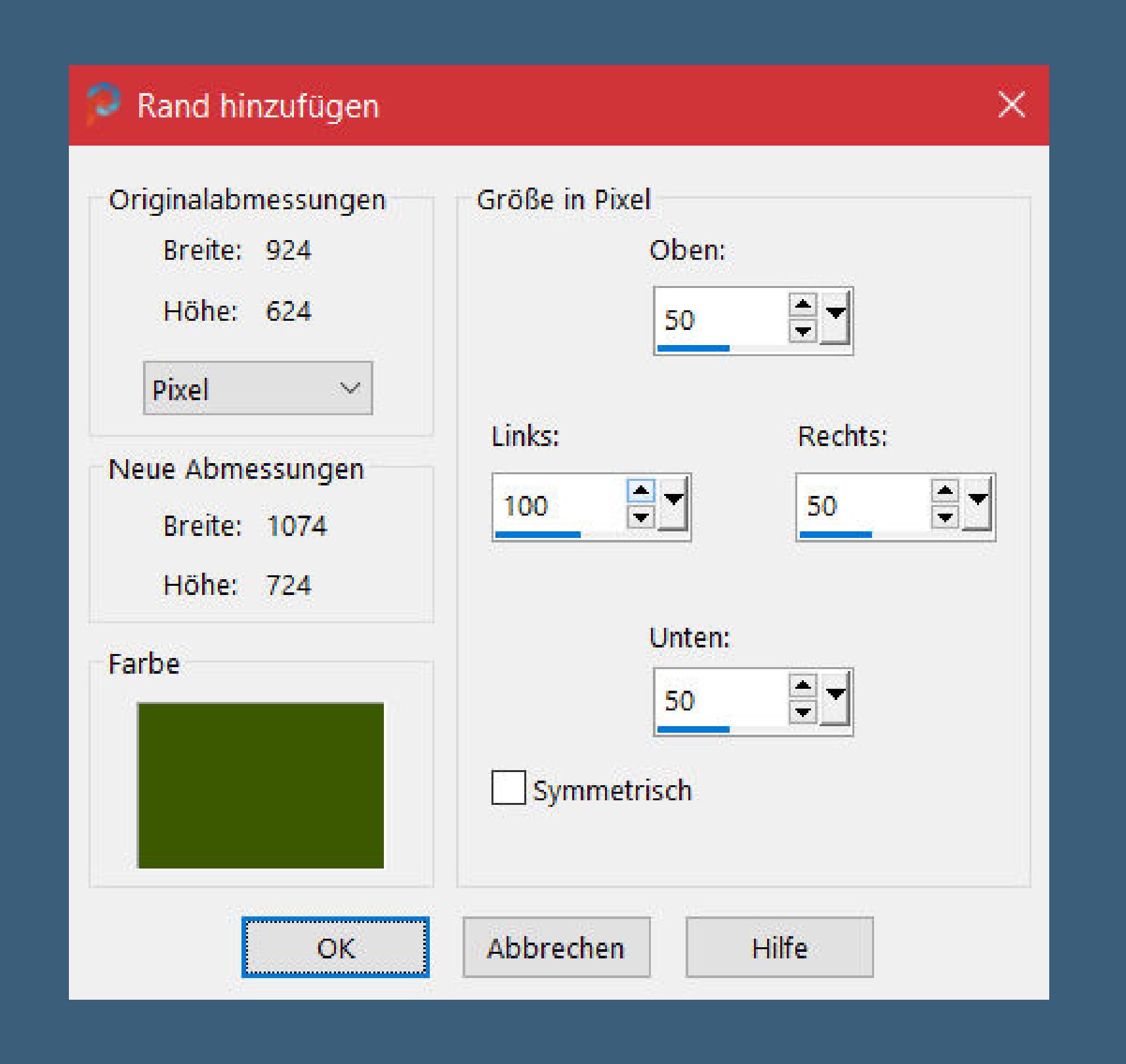

**Auswahl umkehren Plugins–Tramages–Pool Shadow wdh.**

**Punkt 8**

**Neue Ebene–mit der hellen Farbe füllen Ebenen–Maskenebene aus Bild \*@nn\_311012\_mask\_198\_tdstudio\***

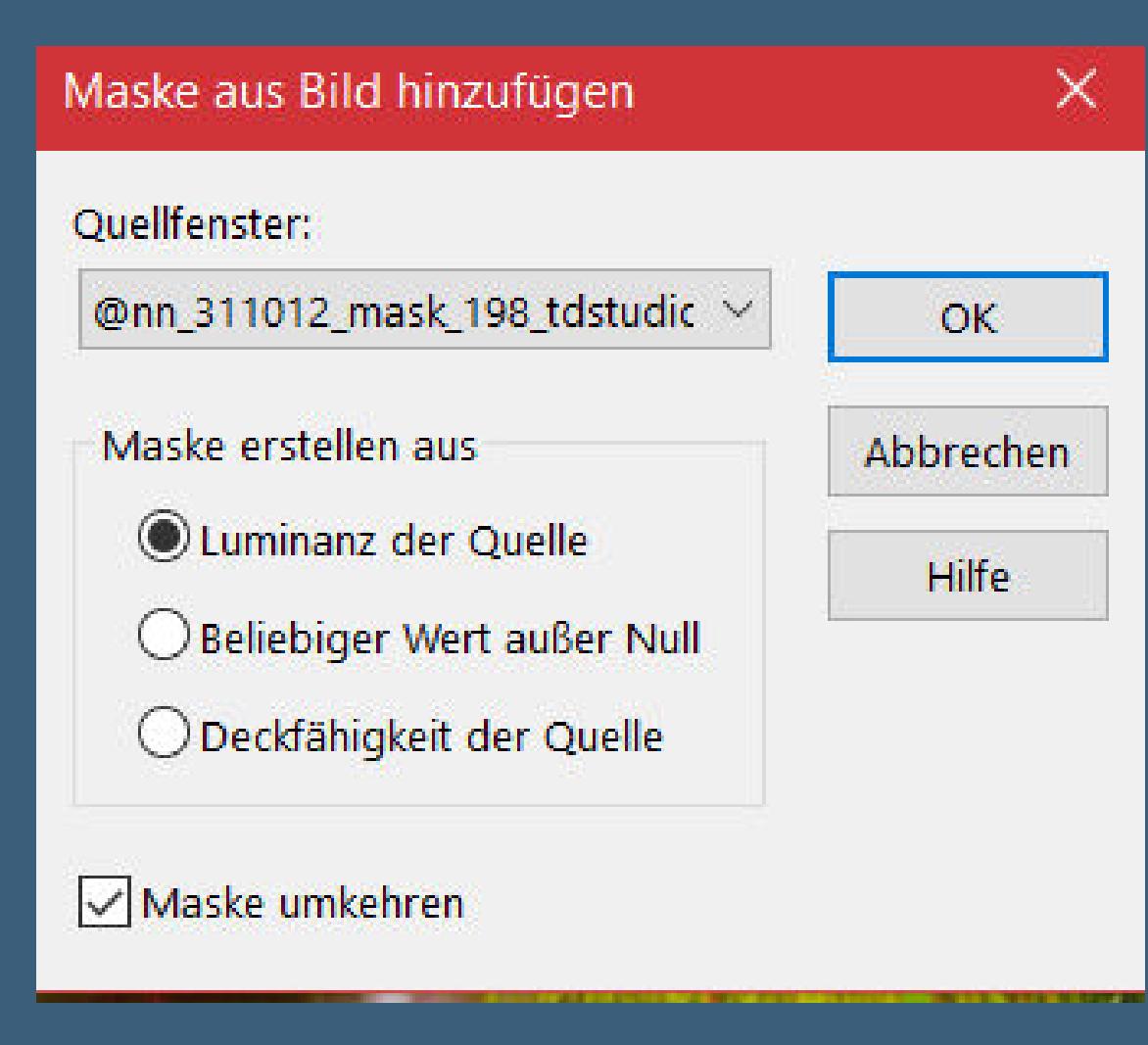

**Kanteneekte–nachzeichnen zusammenfassen–Gruppe zusammenfassen Ebene duplizieren–Mischmodus Hartes Licht Auswahl aufheben**

**Punkt 9 Kopiere den Text–einfügen auf dein Bild Schlagschatten 2/2/100/2 kopiere deine Personentube–einfügen auf dein Bild passe die Größe an–scharfzeichnen Schlagschatten 0/0/100/50**

**Punkt 10 Kopiere deine Dekotube–einfügen auf dein Bild passe die Größe an–scharfzeichnen Schlagschatten 0/0/80/30 setz dein WZ und das Copyright aufs Bild Rand hinzufügen–5 Px helle Farbe symmetrisch und als jpg speichern.**

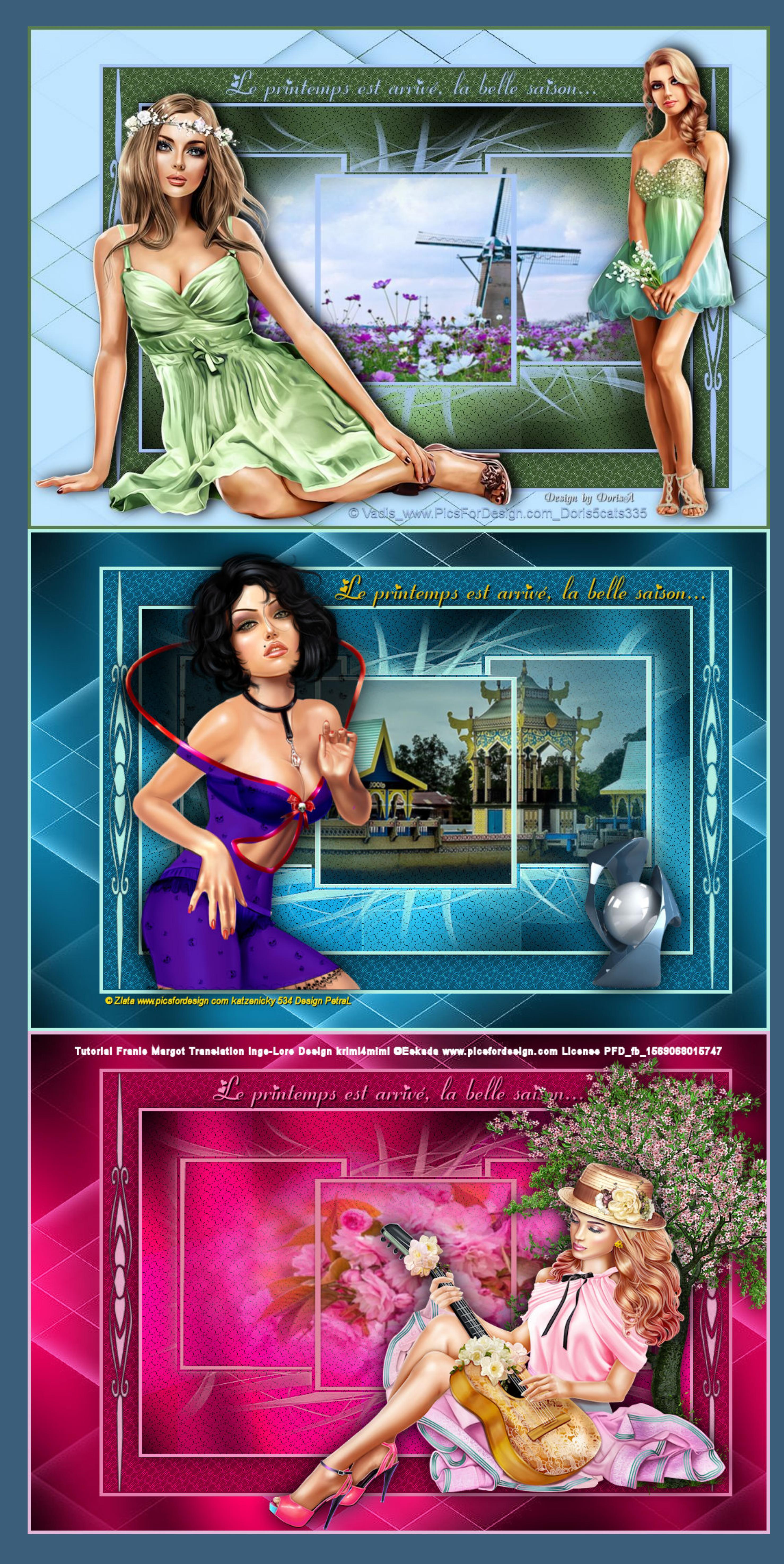